# PAGAMENTI

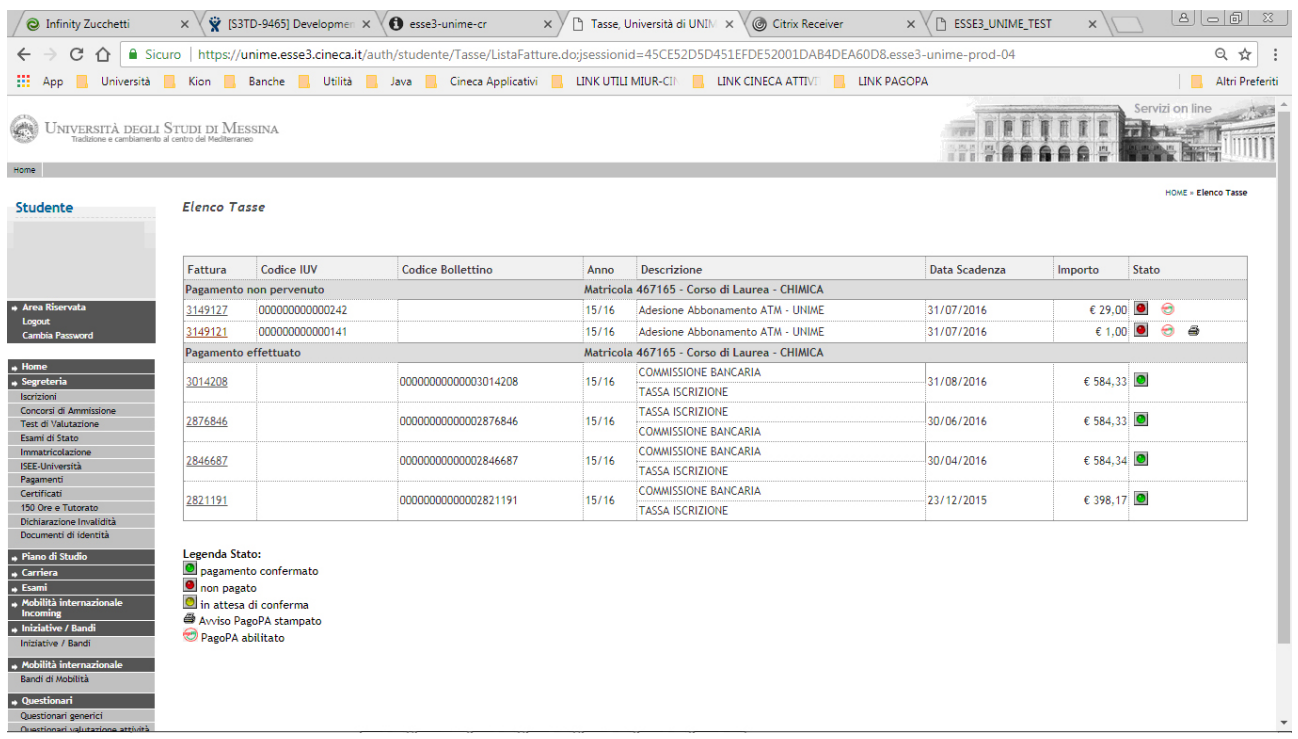

# SELEZIONO IL PAGAMENTO [3149121](https://unime.esse3.cineca.it/auth/studente/Tasse/FatturaDettaglio.do;jsessionid=3847048FE1A69D5C89FBA9788DD1AA40.esse3-unime-prod-04?fatt_id=3149121)

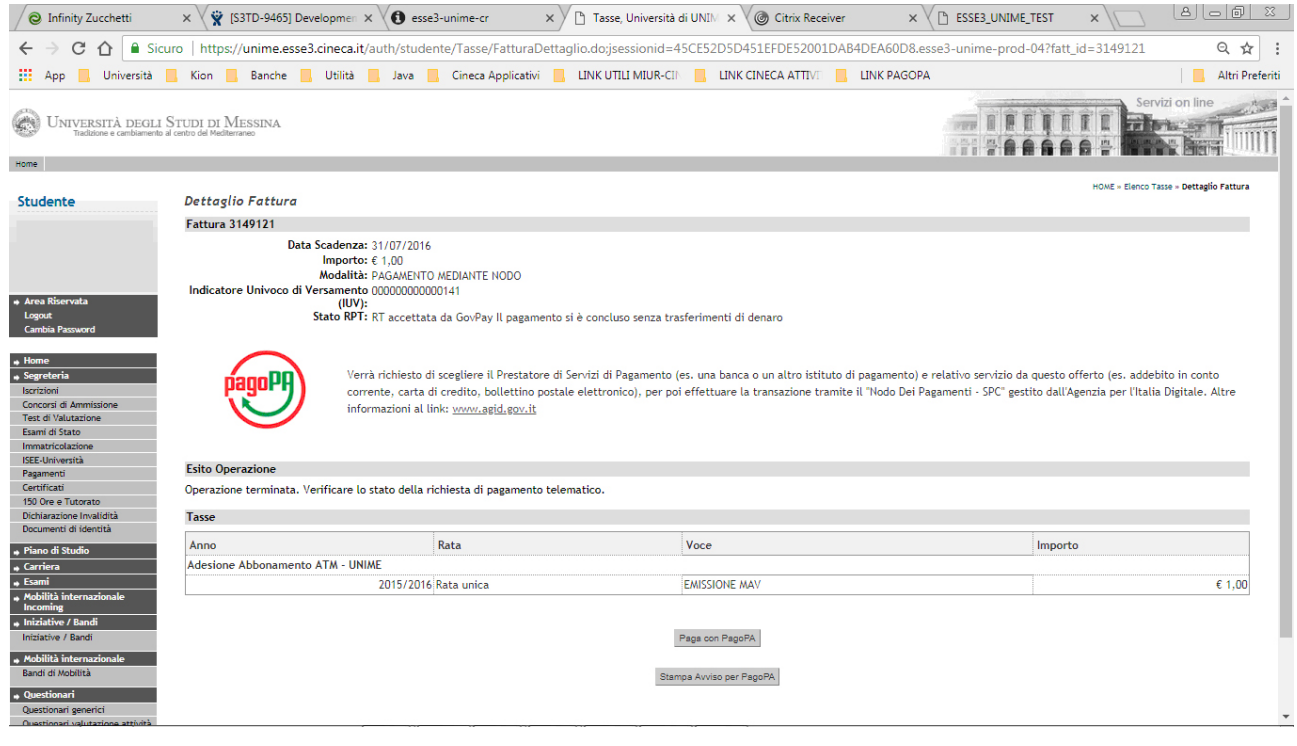

Procedo con la stampa dell'avviso di pagamento

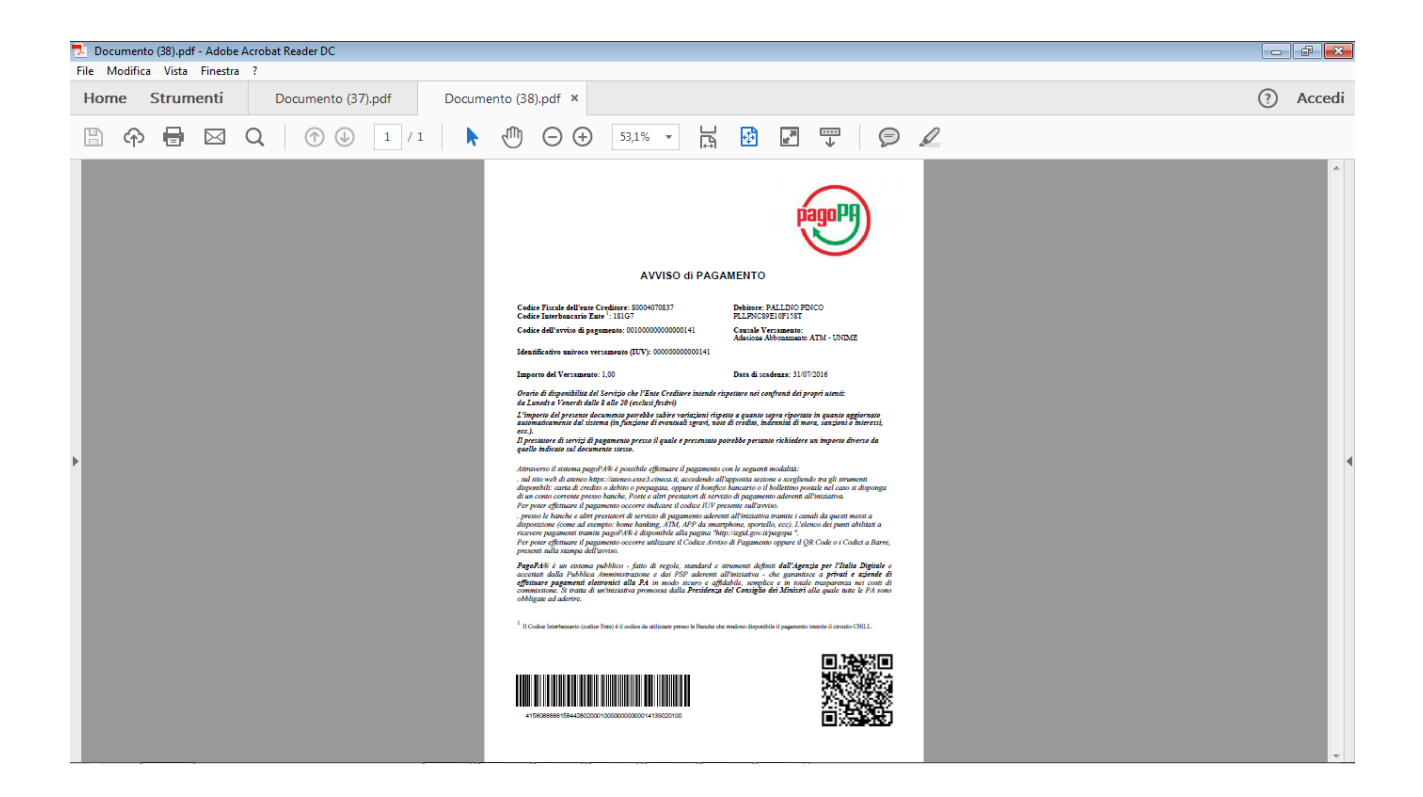

#### PROCEDO COL PAGAMENTO ON-LINE

#### Pagina wisp-1 scelta metodo pagamento

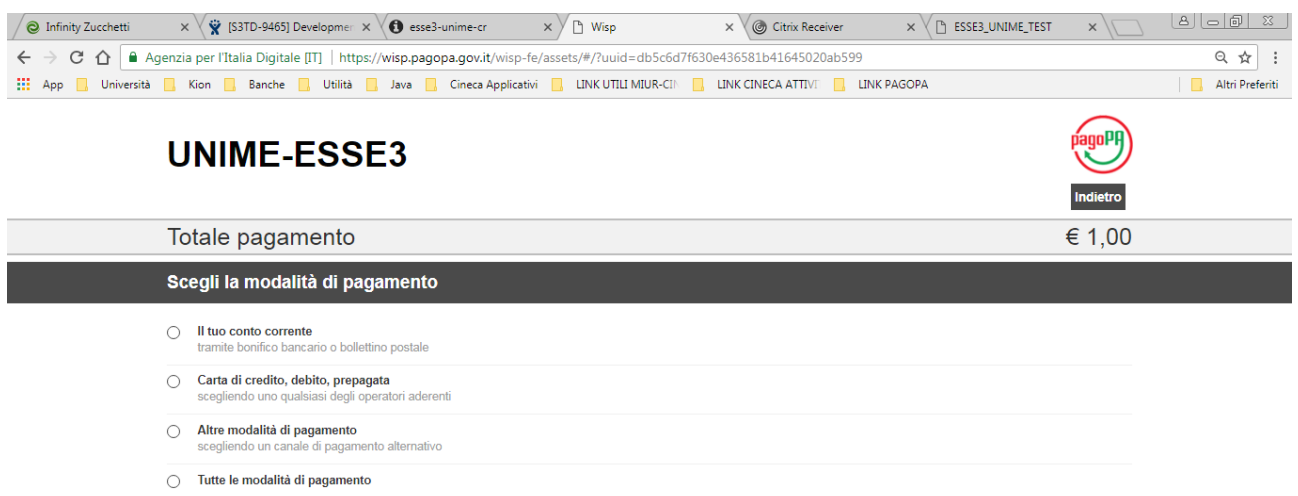

### Scelta circuito carta di credito

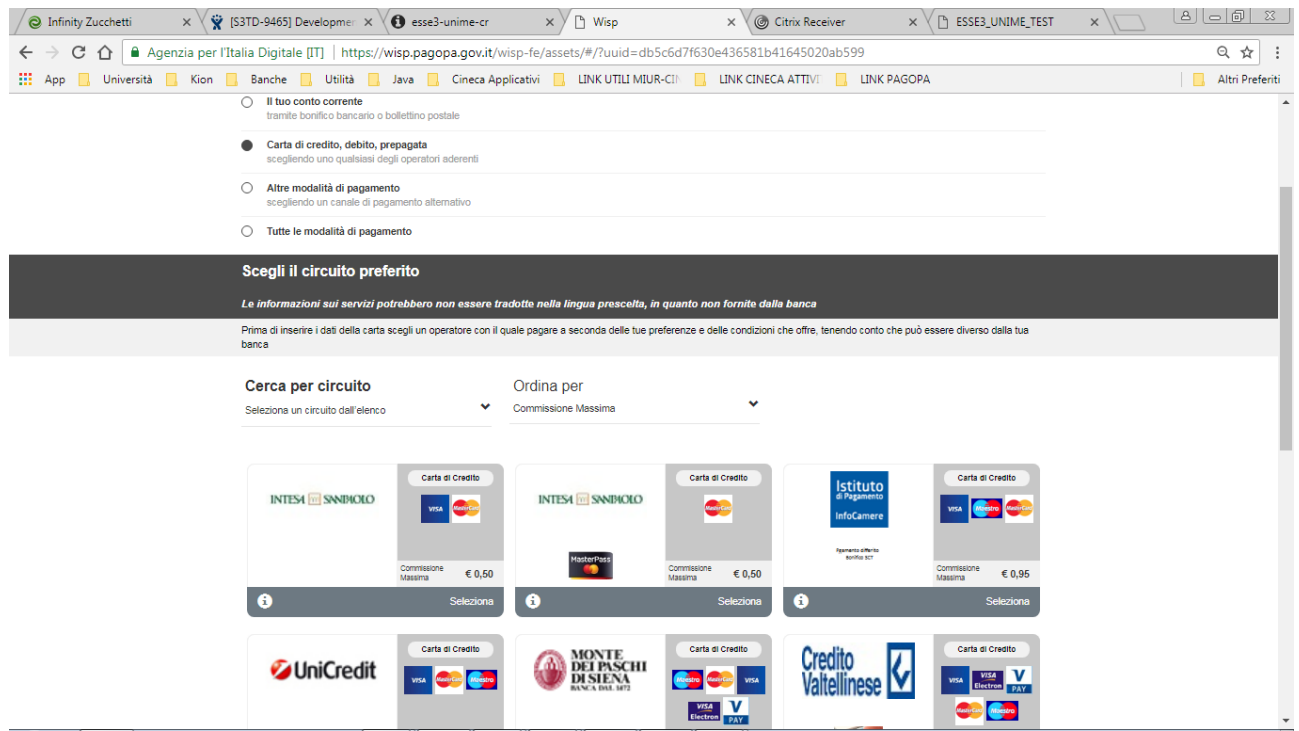

# Seleziono il psp (Prestatore del servizio di pagamento)

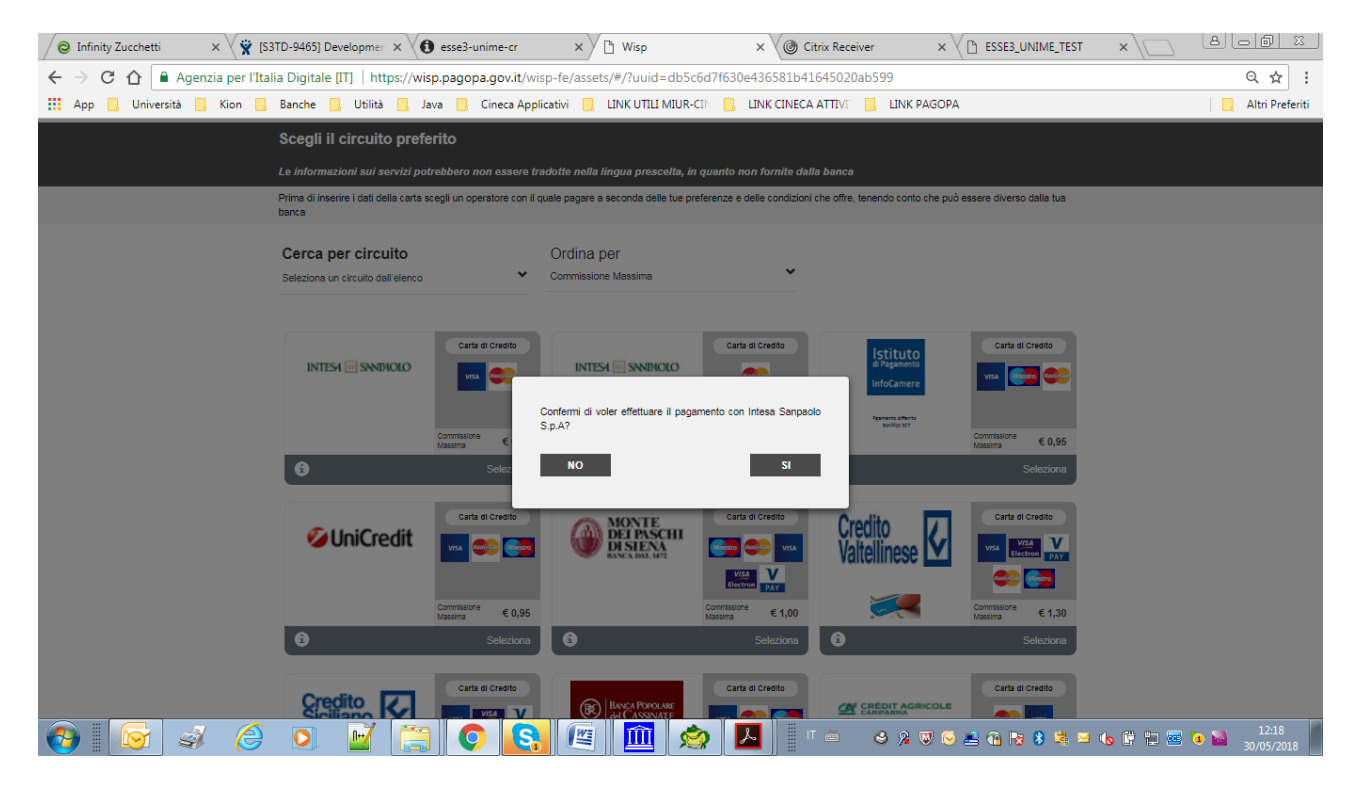

Confermo selezione e redirect su sito psp (Prestatore del servizio di pagamento)

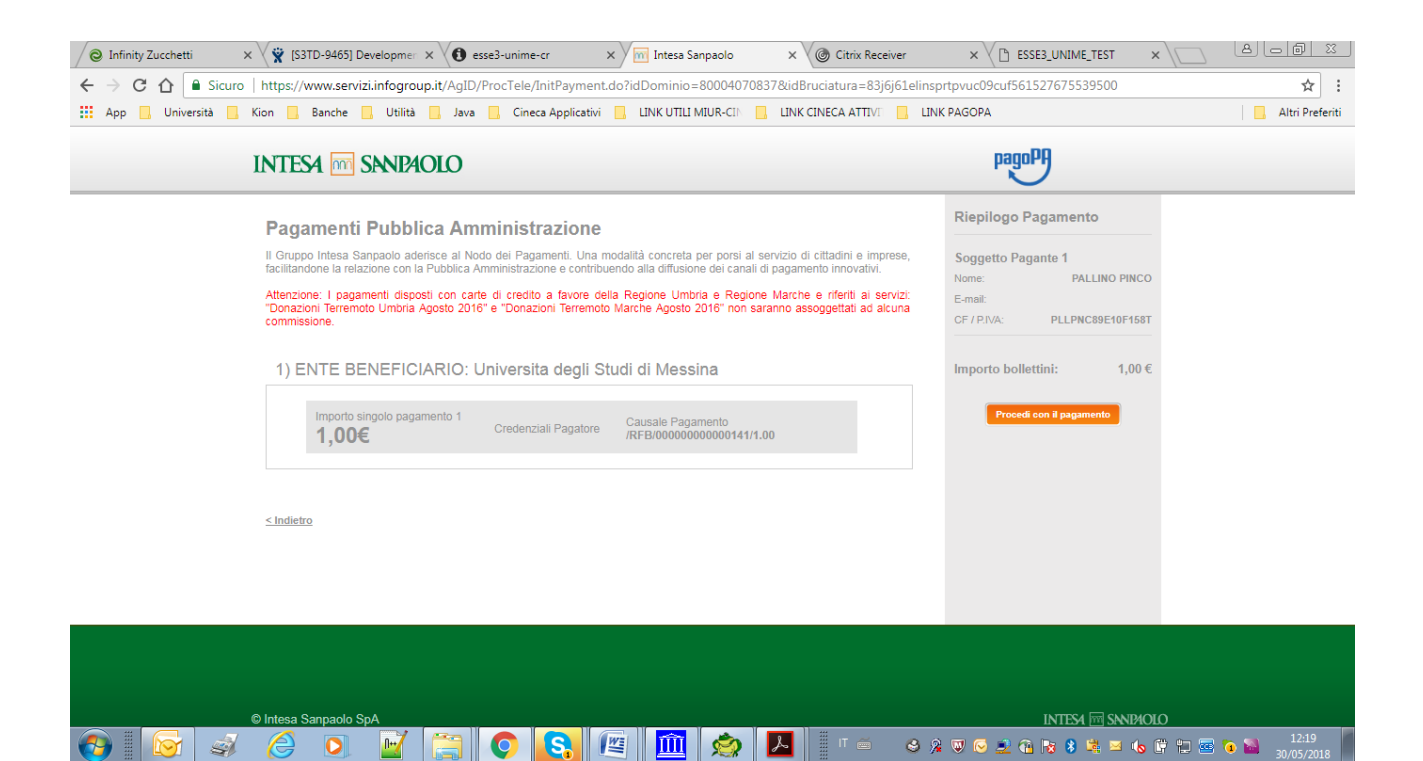

Proseguo col pagamento

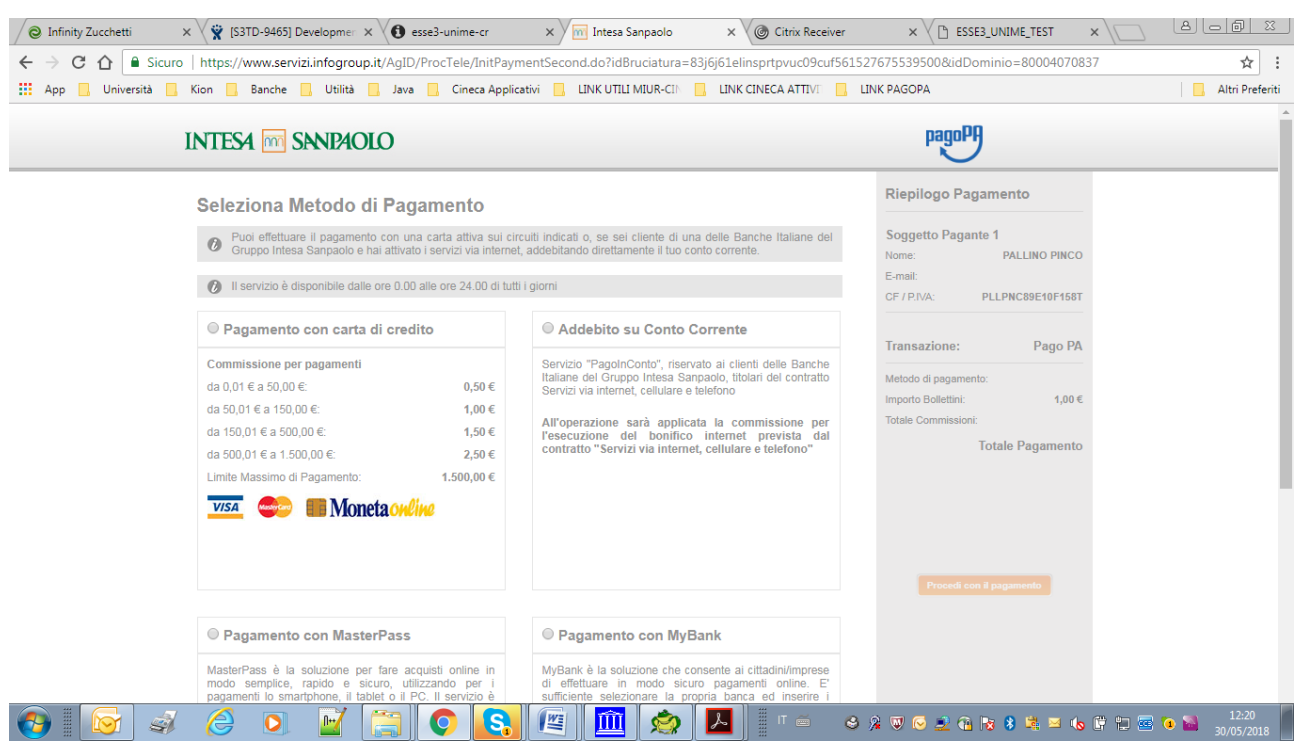

# Inserisco i dati carta di credito

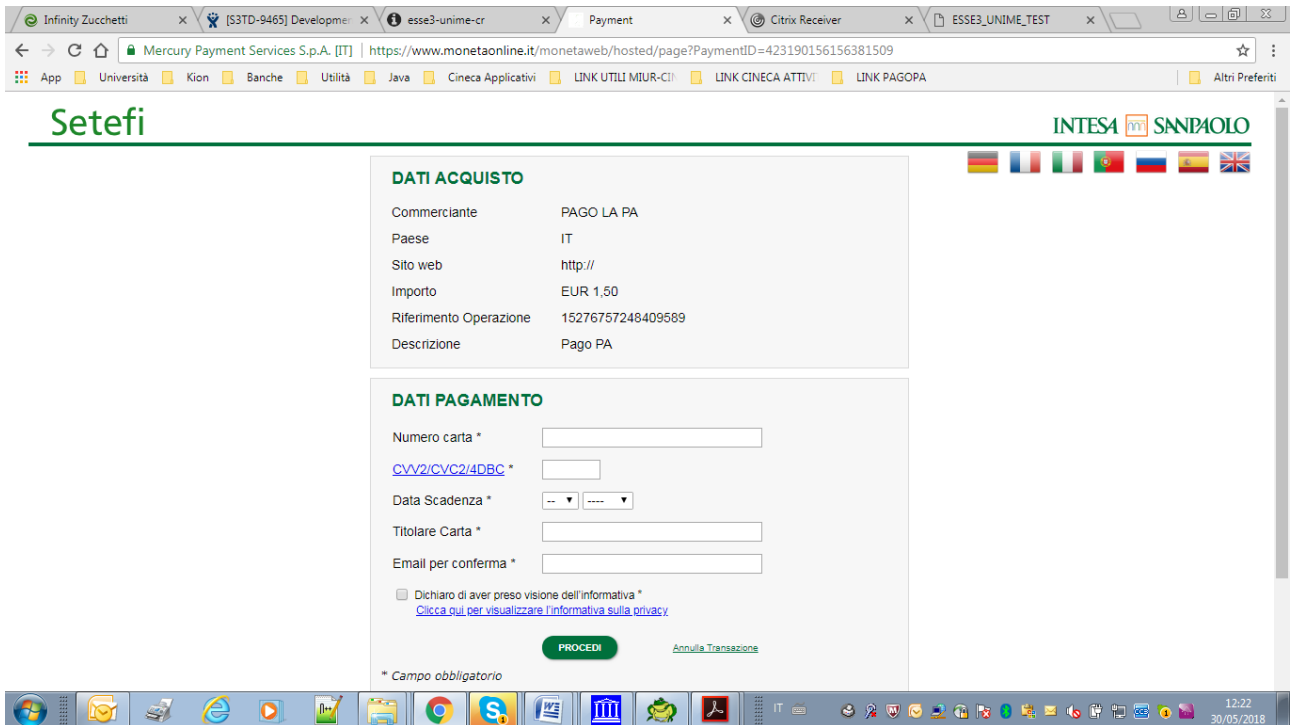